ICP DAS

# **APW77BAM**常見問題與解答

**FAQ Version 1.00**

**ICP DAS Co., Ltd.**

**2019-04-29**

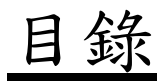

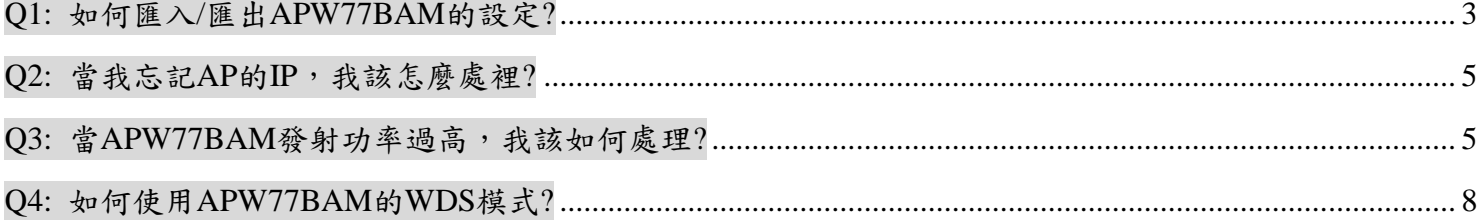

# <span id="page-2-0"></span>**Q1:** 如何匯入**/**匯出**APW77BAM**的設定**?**

A1: APW77BAM可由網頁匯出與匯入設定檔。

## **1.**匯出設定檔

步驟**1:**使用網頁瀏覽器連線並登入至Web UI,預設的位址為 [http://192.168.123.254.](http://192.168.123.254/) 預設密碼為admin。

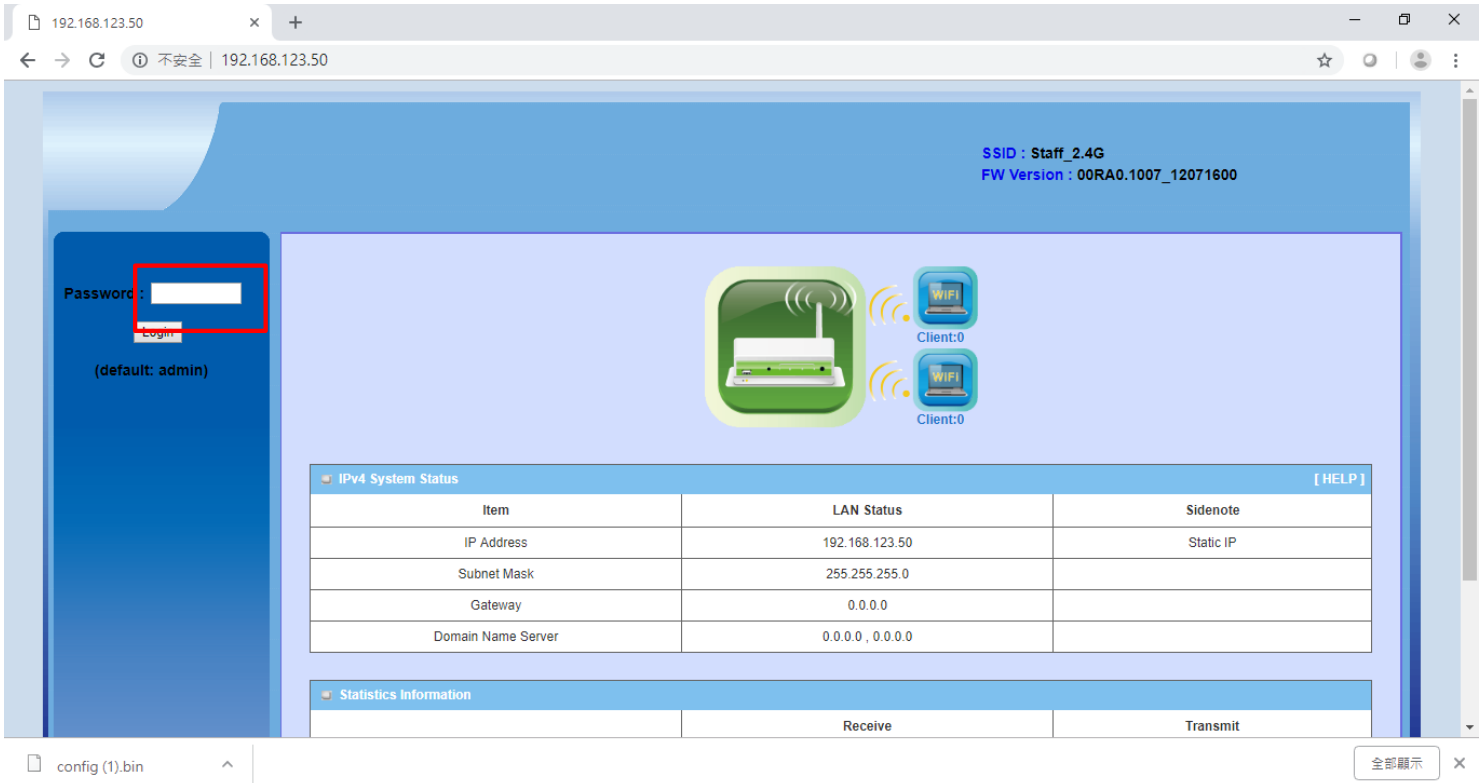

步驟**2:** 到Others設定頁面。System (1) => System Tools (2) => other (3). 設定檔可藉由網頁瀏覽器來下載,

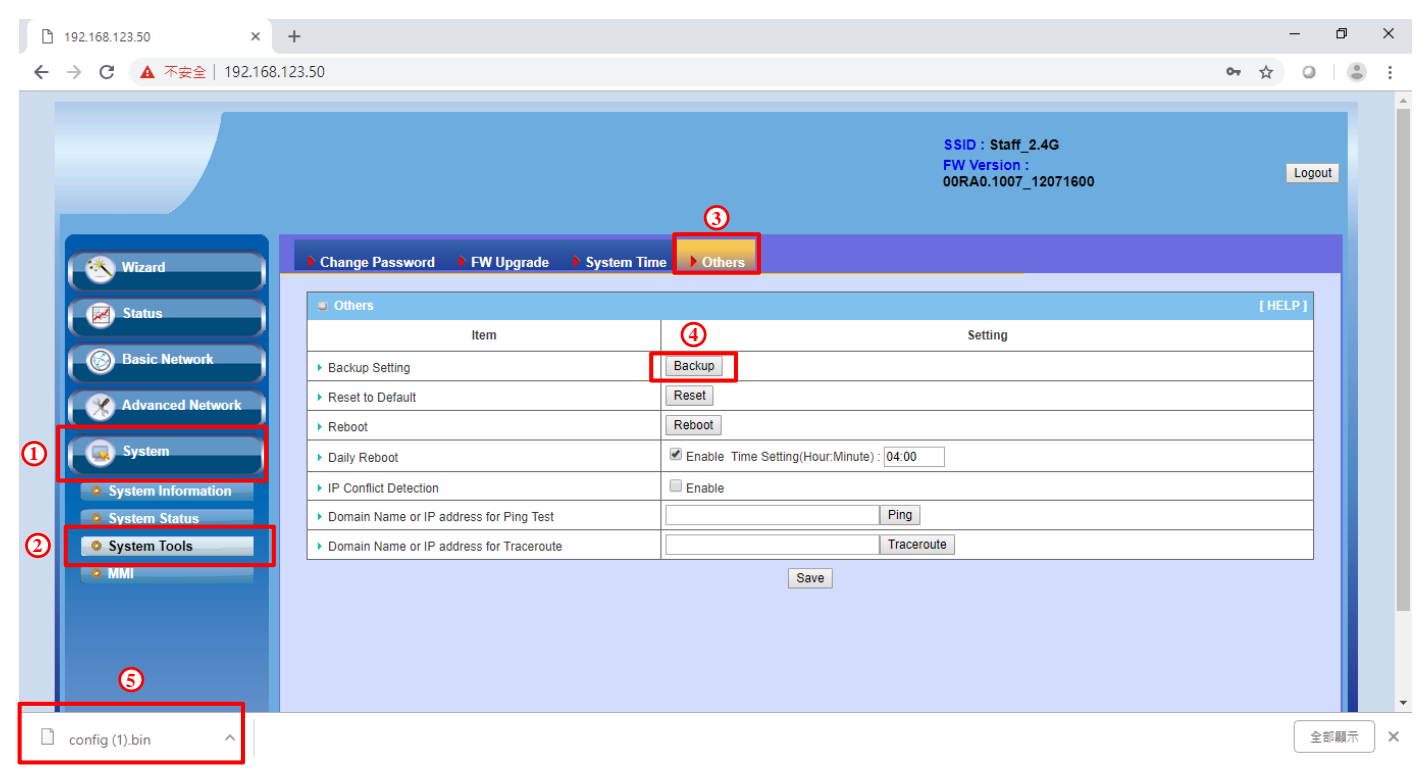

點選"Backup"按鈕(4)來下載設定檔。

# **2.**匯入設定檔

步驟**1:**使用網頁瀏覽器連線並登入至Web UI,預設的位址為 [http://192.168.123.254.](http://192.168.123.254/) 預設密碼為admin。

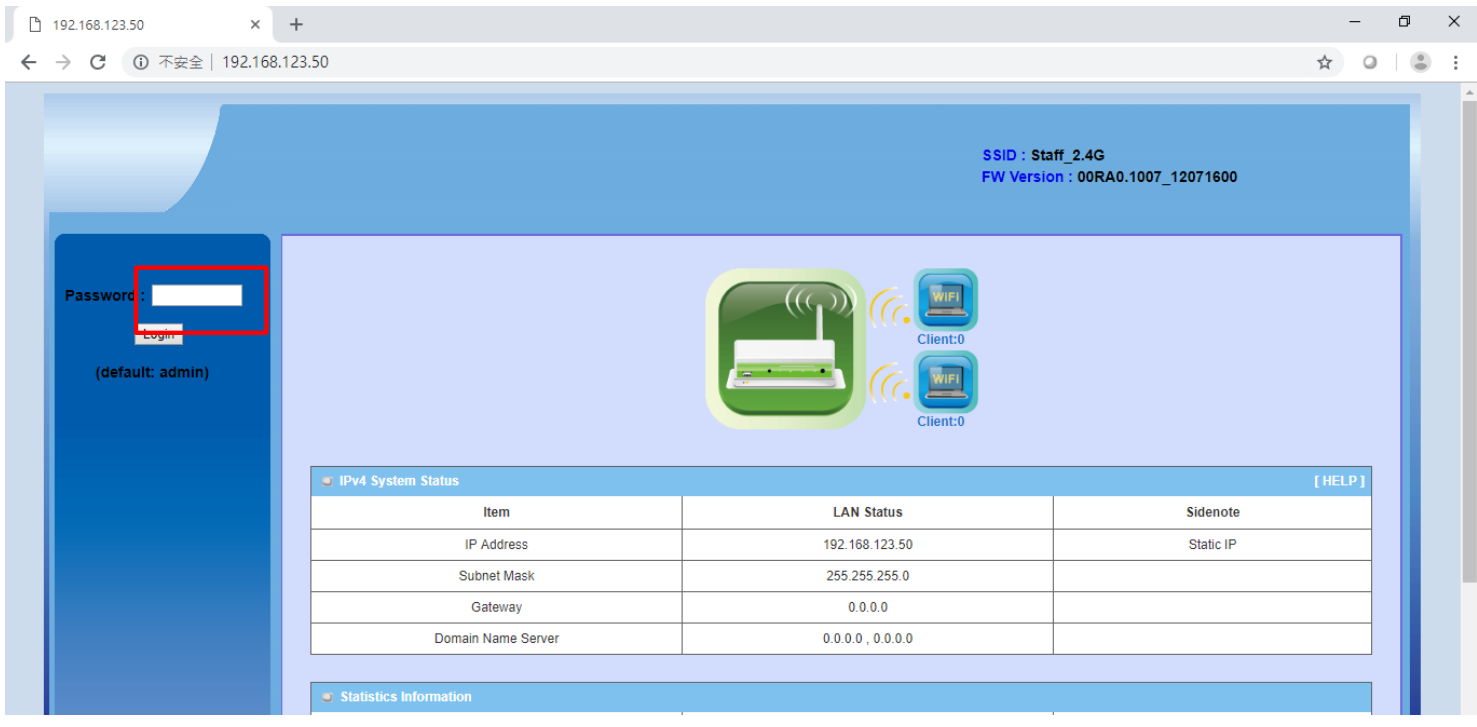

步驟**2:** 到FW Upgrade頁面。System (1) => System Tools (2) => FW Upgrade (3). 點選按鈕(4)來選擇設定檔

的路徑,接下來再點選"Upgrade"來上傳設定檔。

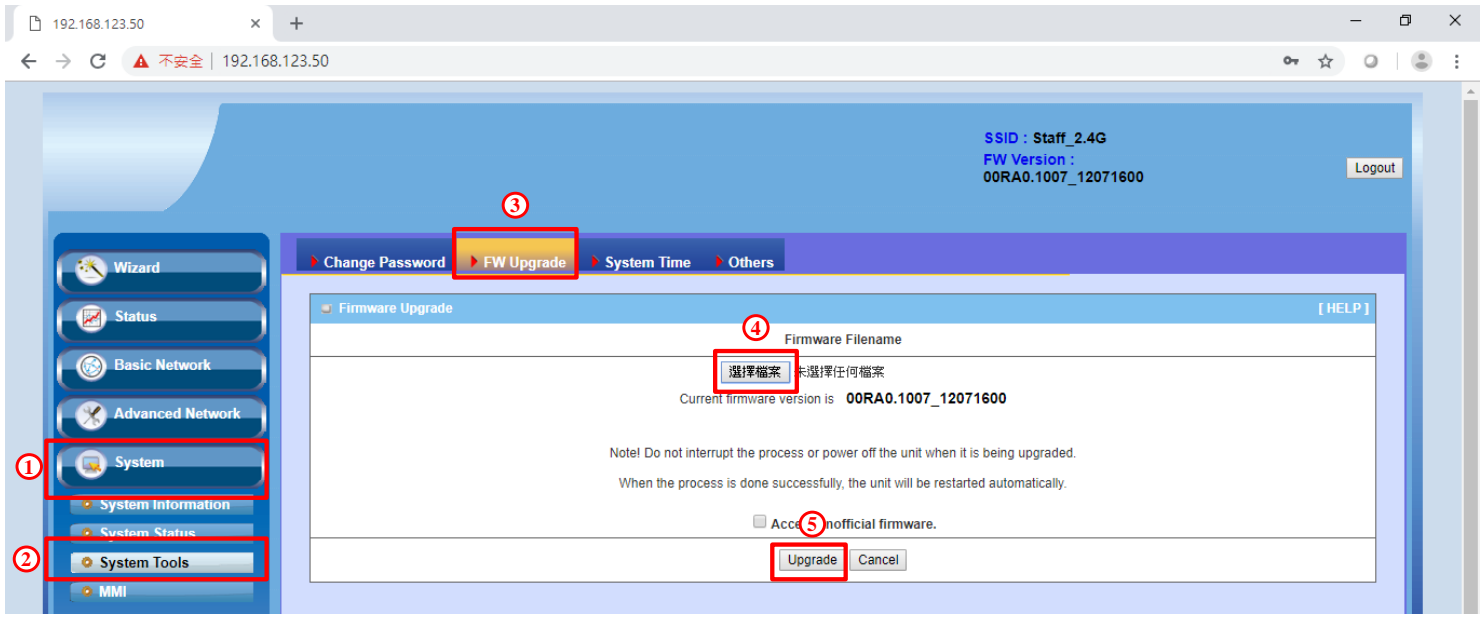

# <span id="page-4-0"></span>**Q2:** 當我忘記**AP**的**IP**,我該怎麼處裡**?**

A2: APW77BAM出廠預設的IP為"192.168.123.50",可按下APWBAM後方的Reset按鈕,將APW77BAM 回復為出廠預設值。

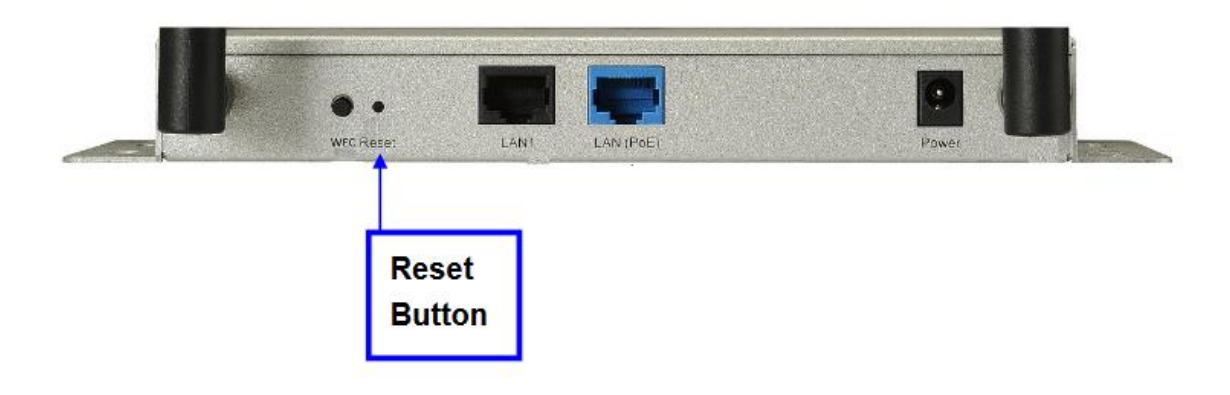

#### <span id="page-4-1"></span>**Q3:** 當**APW77BAM**發射功率過高,我該如何處理**?**

A3: 可進入APW77BAM的設定頁面,來調整發射功率。

#### **1. 2.4 GHz**

步驟**1:**使用網頁瀏覽器連線並登入至Web UI,預設的位址為 [http://192.168.123.254.](http://192.168.123.254/) 預設密碼為admin。

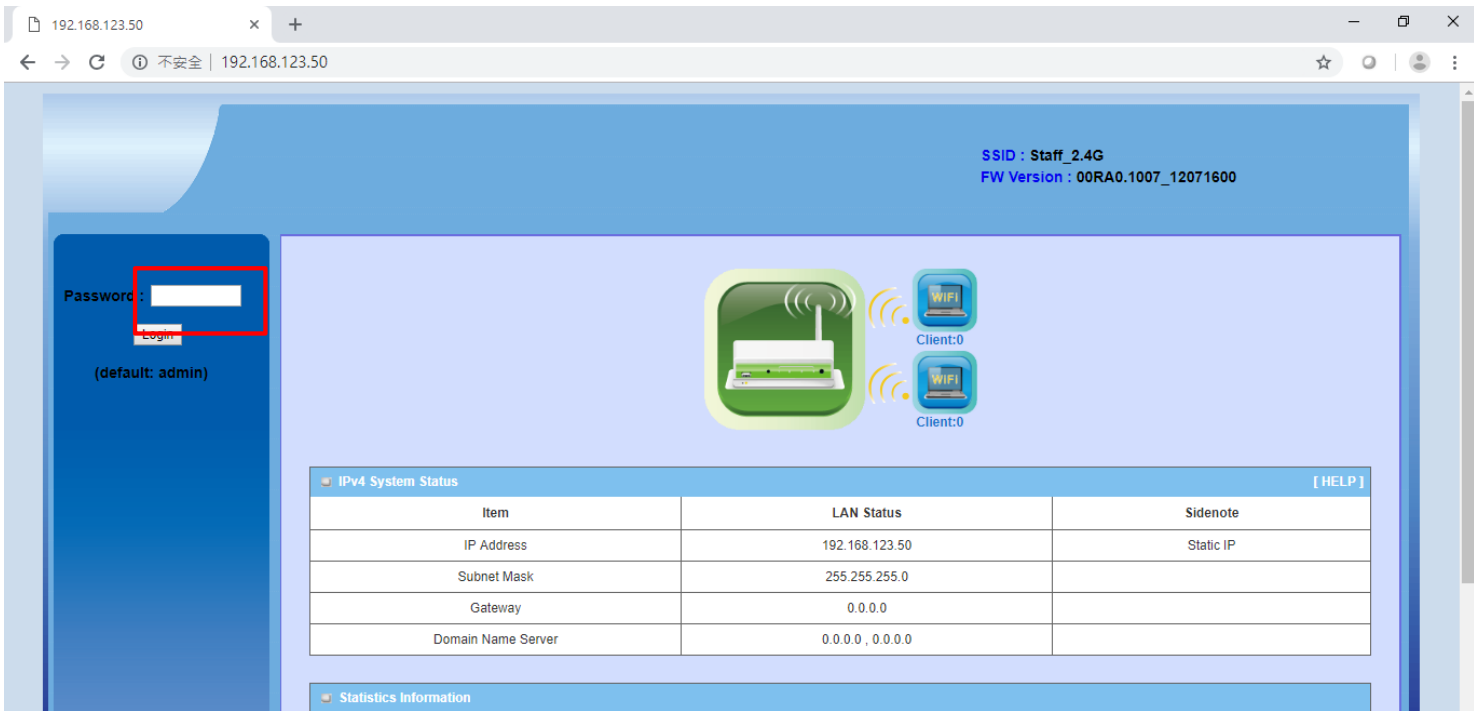

步驟**2:** 到Advanced RF Module1 Settings 頁面。Basic Network (1) => Wireless (2) => Advanced RF Module1

Settings (3). 點Transmit Power來更改APW77BAM的Power。

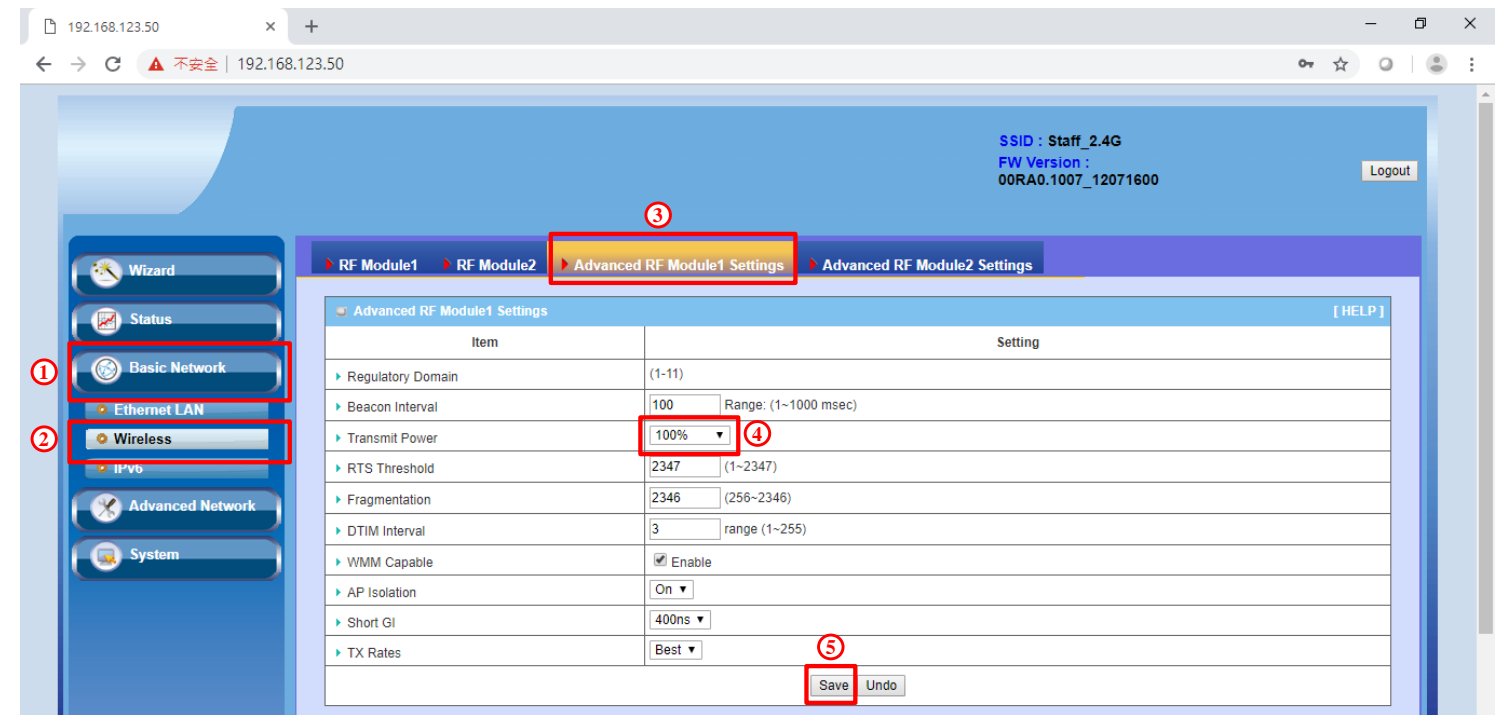

# 2. **5 GHz**

# 步驟**1:**使用網頁瀏覽器連線並登入至Web UI,預設的位址為 [http://192.168.123.254.](http://192.168.123.254/) 預設密碼為admin。

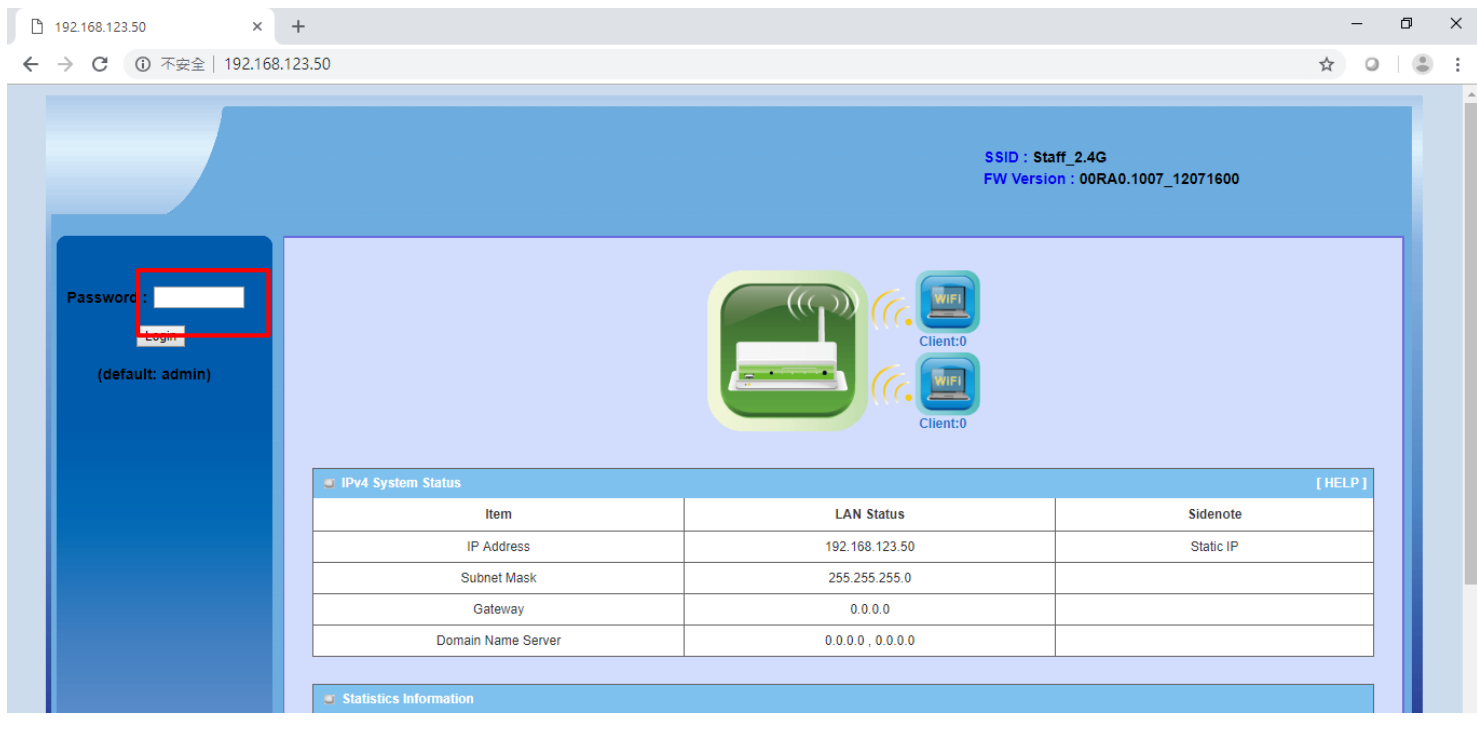

步驟**2:** 到Advanced RF Module2 Settings 頁面。Basic Network (1) => Wireless (2) => Advanced RF Module2

Settings (3). 點Transmit Power來更改APW77BAM的Power。

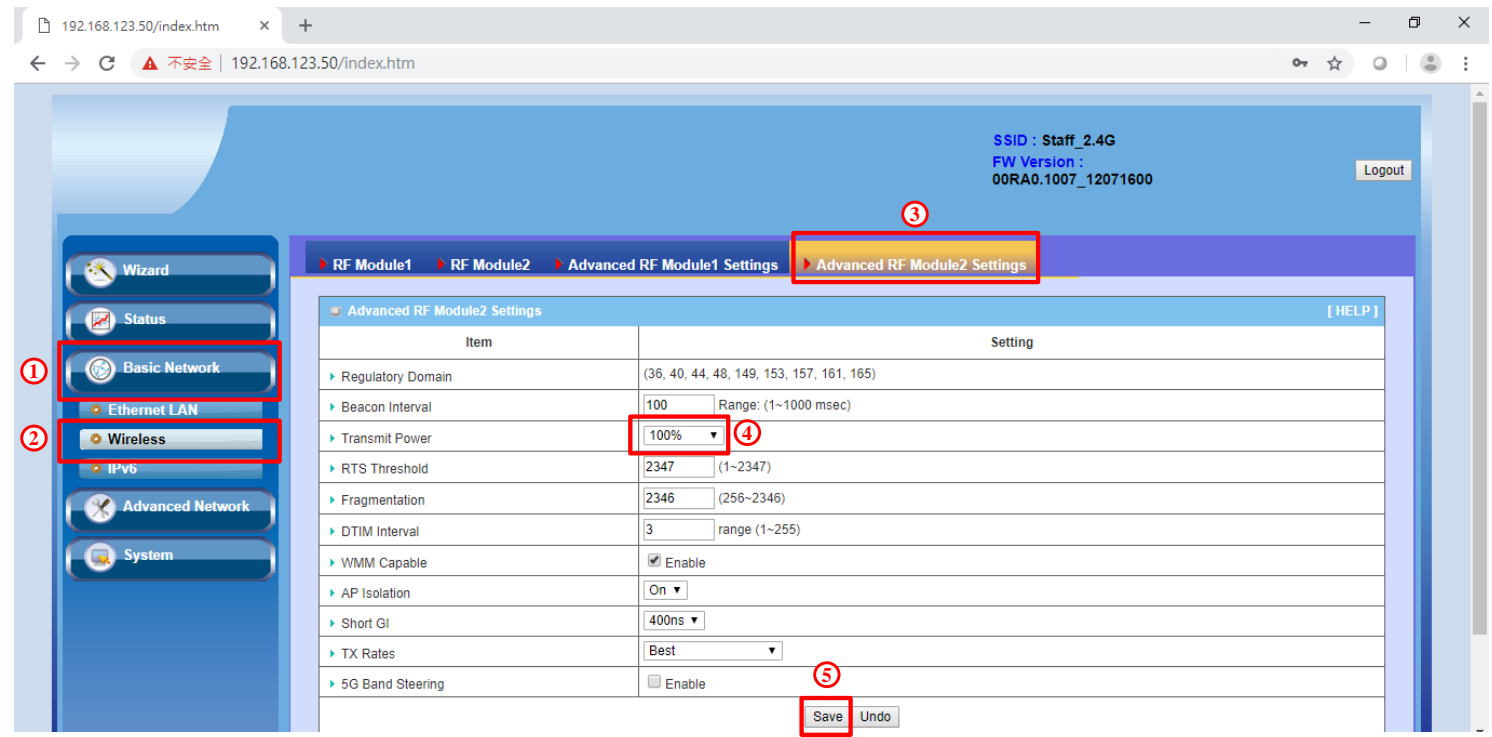

#### <span id="page-7-0"></span>**Q4:** 如何使用**APW77BAM**的**WDS**模式**?**

A4: 可進入APW77BAM的設定頁面,來將啟用APW77BAM的WDS模式。設定方式如下:

1.測試架構

系統架構如下圖所示,僅一台AP需要拉ETH到電腦。另外一台AP是透過無線的方式,連到第一台 AP。

備註: WDS非標準的Wi-Fi協定。因此,各廠牌之間的AP會有相容性的問題。APW77BAM配合其他廠牌 的AP,有可能造成WDS功能失效。

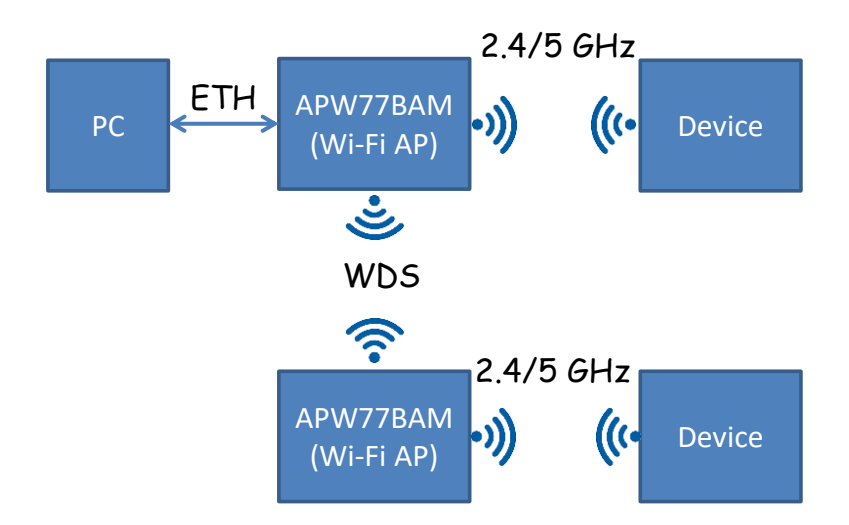

#### **2.**修改**LAN IP**

#### **Step1.** 進入設定網頁

> APW77BAM 預設的 IP 為 192.168.123.50。登入密碼為 admin。強烈建議登入後,修改登入密碼。

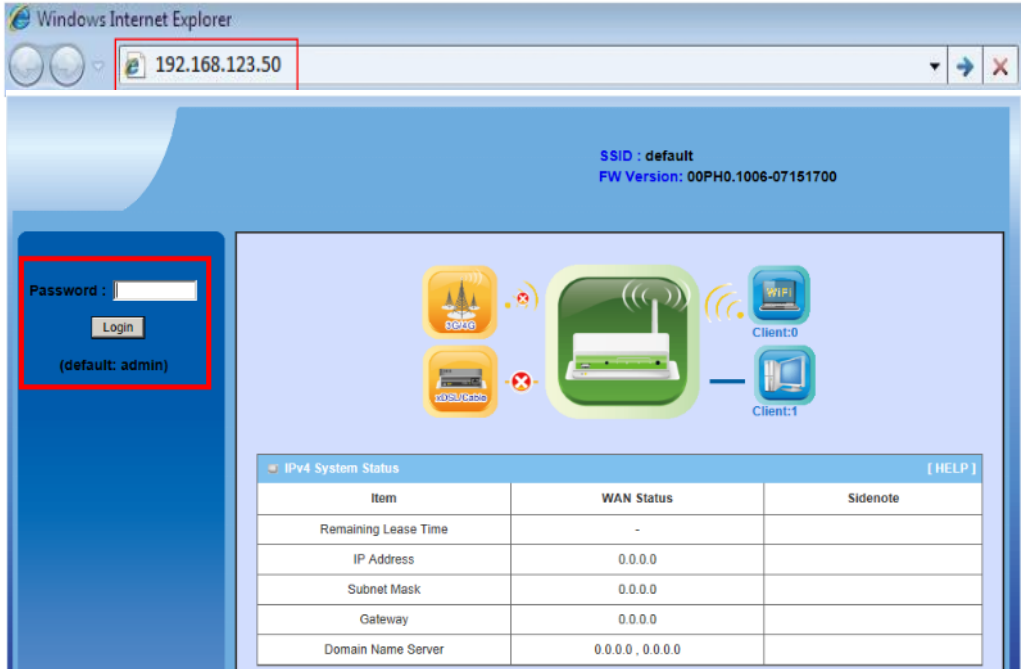

**Step2.** 設定裝置的**IP**

- ▶ 點選"Basic Network" => "Ethernet LAN"進入無線設定頁面。更改 IP 設定後,按下儲存。
- 註: 兩台AP的IP請設在同一個網段內,並且IP錯開。

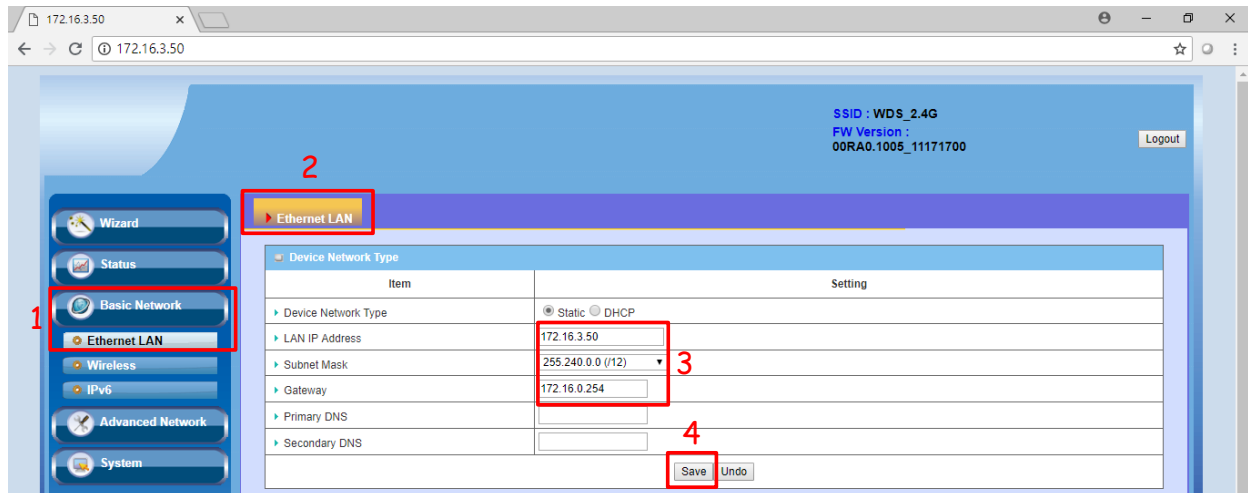

# **3.AP**設定

## **Step1.** 選擇**Wi-Fi**頻段

- APW77BAM 可同時支援 2.4/5 GHz 兩個頻段。點選"Basic Network" => "Wireless"進入無線設定頁
	- 面。在進入無線頁面後,上方的 RF Module1 為 2.4 GHz 的設定; RF Module2 為 5 GHz 的設定。

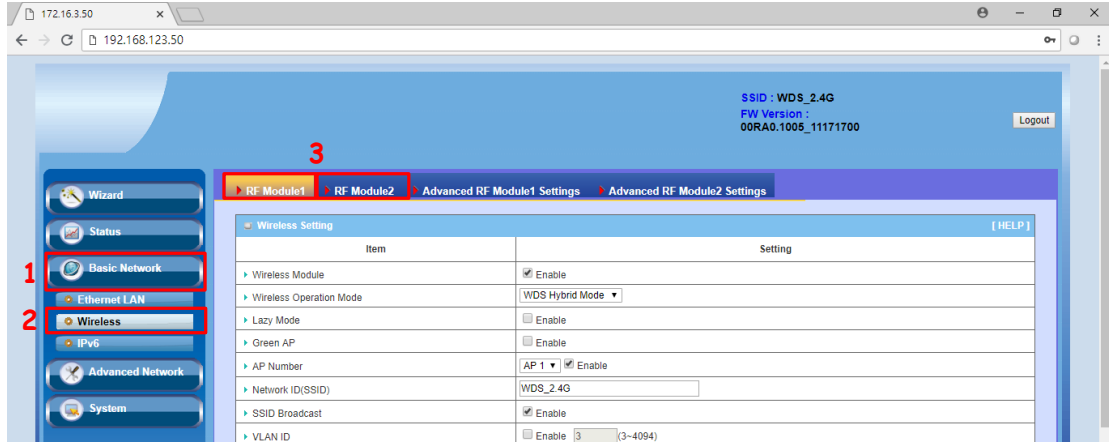

#### **Step2. AP**設定

- 點選"Basic Network" => "Wireless"進入無線設定頁面
	- 1. 將模式改為"WDS Hybrid Mode"
	- 2. 關閉 Lazy Mode
	- 3. 選擇第一組 AP 的設定,並勾選 Enable 的選項
	- 4. 設定 AP 的通道
	- 5. 選擇 AP 的加密模式
	- 6. 點選"Save"儲存設定
	- 7. 點選"Apply"讓參數生效

註: 使用WDS連線的AP,請將SSID、通道與加密方式需設為相同。

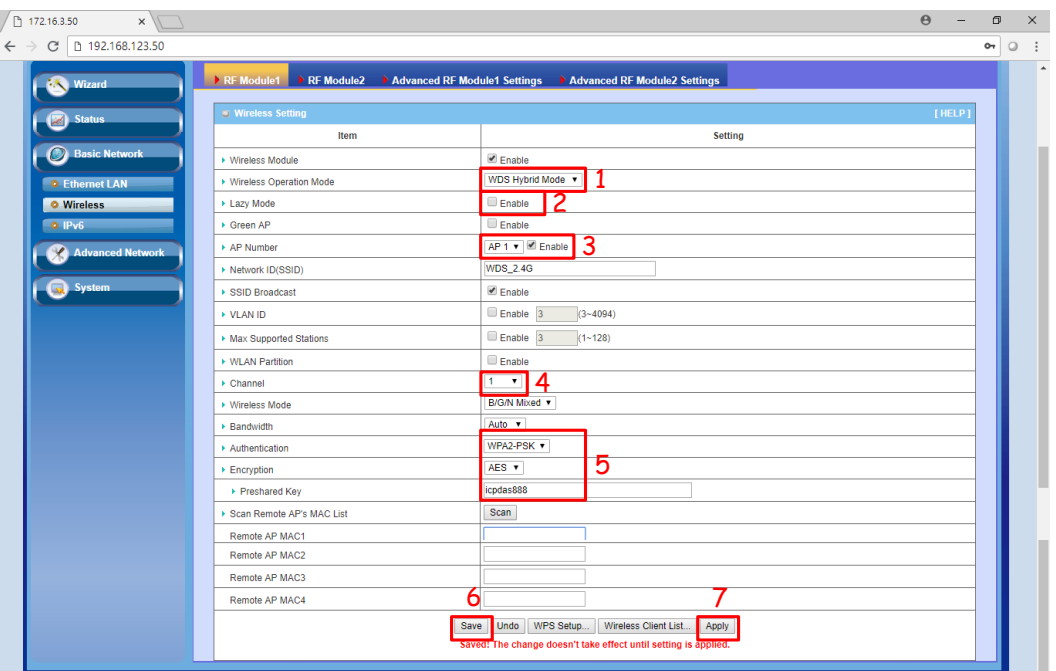

# **Step3.** 建立**AP**之間的**WDS**連線

- 掃描 AP 並建立連線
	- 1. 點選 SCAN 按鈕,掃描附近的 AP,掃描結果將會顯示在網頁下方。若掃描不到目標的 AP, 請重新點選 SCAN 按鈕,重新掃描 AP。
	- 2. 點選 Copy to 來複製 AP 的 MAC。
	- 3. 點選"Save"按鈕來儲存設定;在按下"Apply"來設定生效。

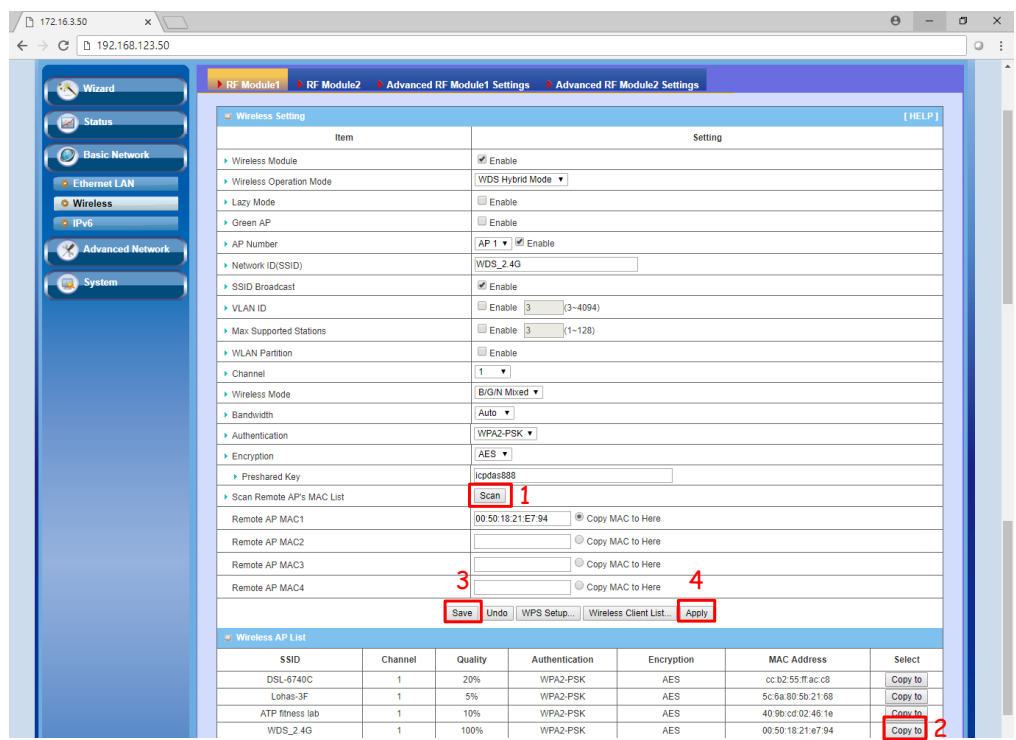

**4.**連線測試

**Step1.** 測試架構

將其中一台 AP 使用 ETH 連上 PC。

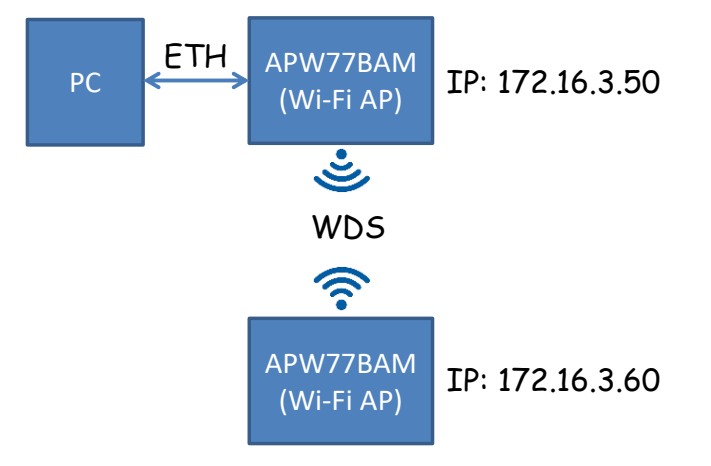

# **Step2.**開啟命令提示字元

使用電腦 PING 另外一台 AP

若能PING到另外一台AP,代表連線建立成功。

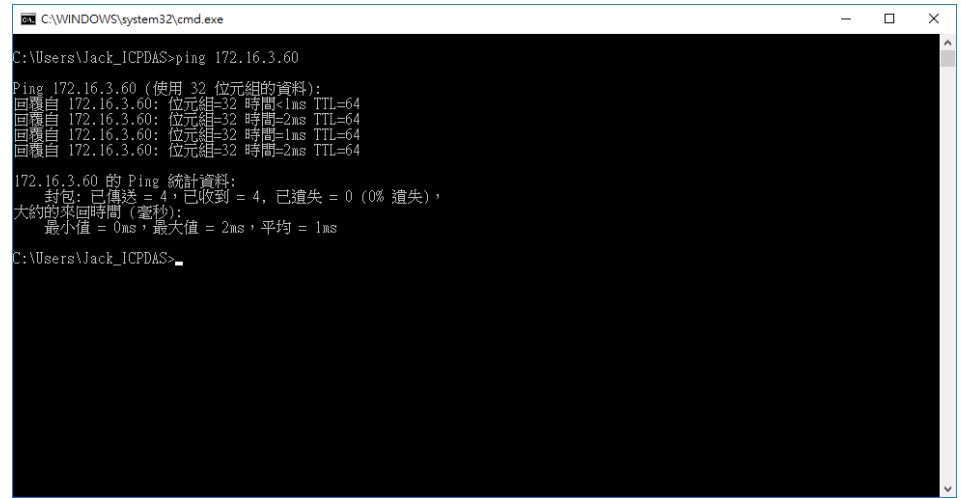